# **TẠO SLIDE POWERPOINT TƯƠNG TÁC VỚI POLL EVERYWHERE**

Sử dụng Slide tương tác cùng với Powerpoint và Poll Everywhere nhằm để ôn lại kiến thức của sinh viên hay thu thập nhanh ý kiến học sinh về 1 chủ đề nào đó và câu trả lời của sinh viên cũng sẽ giúp Thầy/Cô định hướng tốt hơn cho giờ dạy (nội dung giảng dạy) của mình.

### **1. Cài đặt Poll Everywhere**

Để tạo được các Slide tương tác trên Powerpoint với Poll Everywhere, cần tạo 1 tài khoản trên trang web:**[https://www.polleverywhere.com](https://www.polleverywhere.com/)**. Cài đặt Add-in Polleverywhere vào Powerpoint. Để cài đặt Add-in này thầy cô truy cập vào địa chỉ: **[https://www.polleverywhere.com/app/.](https://www.polleverywhere.com/app/)** Chọn **Poll Everywhere for Powerpoint (Windows)** sau đó bấm **Download for Windows** để tải về và cài đặt.

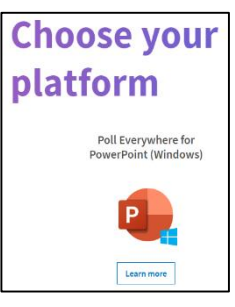

**Lưu ý:** Đối với Office 365 hoặc Microsoft Powerpoint 2019 thì Polleverywhere có sẵn trong **Insert \Add-in,** không cần phải cài đặt. Vào **Insert\Add-in\Get Add-in**\**Poll Everywhere**

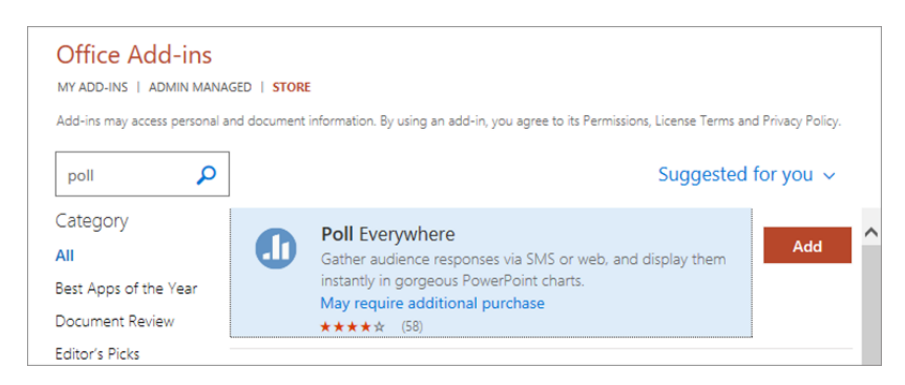

Sau khi cài đặt xong, khởi động Microsoft Powerpoint sẽ thấy xuất hiện thêm một tab có tên là **Poll Everywhere** trên thanh **Ribbon.** Hoàn tất quá trình cài đặt.

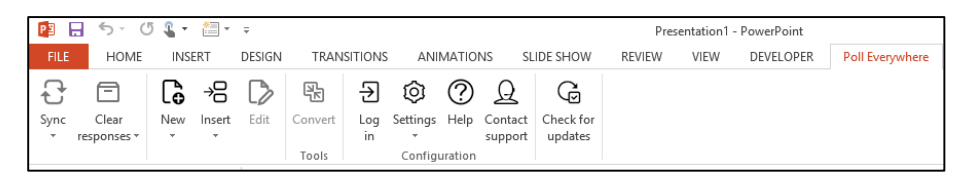

# **2. Thiết kế Poll Everywhere trên Powerpoint**

**Bước 1**: Tạo một Slide mới.

**Bước 2**: Trên Ribbon chọn **Poll Everywhere\New\Activity**

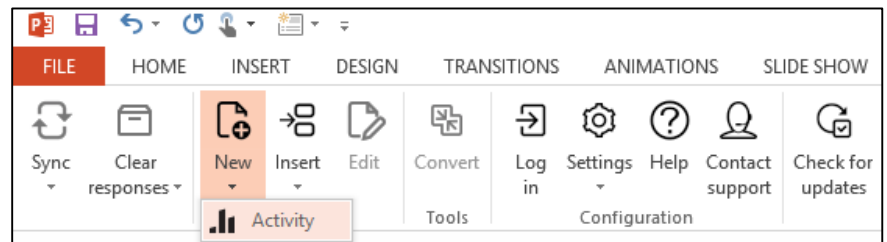

**Bước 3:** Tiến hành đăng nhập bằng tài khoản mà thầy cô đã tạo, thiết kế câu hỏi trên Everywhere

**Bước 4:** Chọn loại câu hỏi

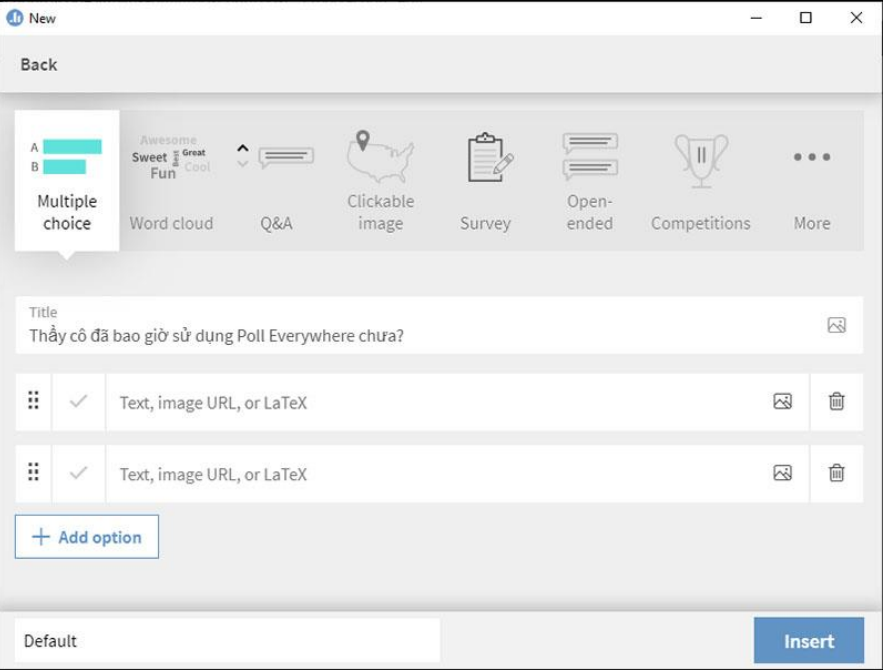

- Multiple choice: Câu hỏi trắc nghiệm nhiều lựa chọn
- Word cloud: Dạng câu hỏi mà các câu trả lời là dạng Text và được sắp xếp lại theo hình dạng đám mây (Đám mây từ khóa)
- Q&A: Hỏi đáp
- Clickable Image: Lựa chọn hình ảnh
- Survey: Dạng phiếu thu thập ý kiến
- Open- ended: Câu hỏi mở
- Competition: Thi đua.
- … còn rất nhiều các loại câu hỏi khác, rất đa dạng.

**Bước 5:** Tạo câu hỏi đầu tiên.

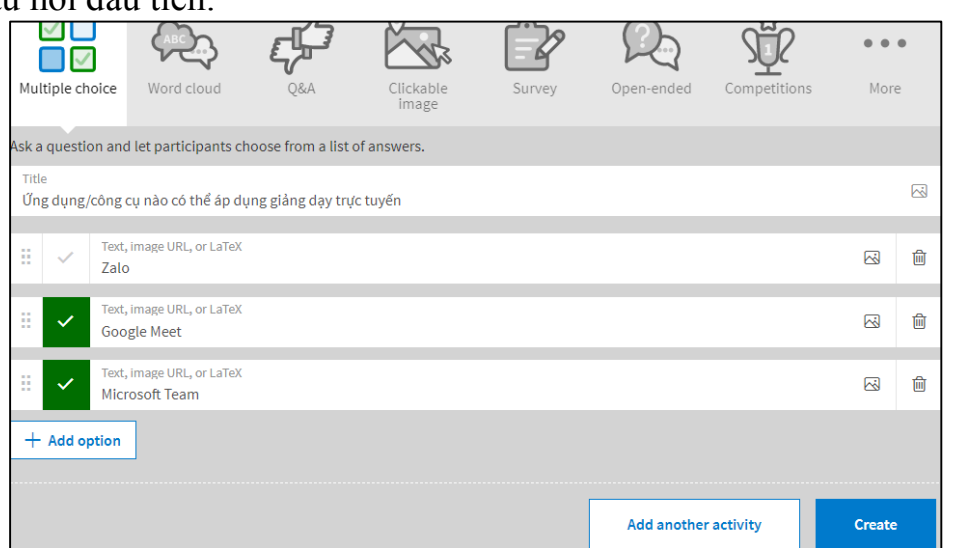

#### **Ths. Trần Thị Bích Phương**

- **Title:** Đặt tiêu đề cho câu hỏi
- Nhập các lựa chọn trả lời vào các ô trả lời bên dưới.
- Bấm chọn Add option để thêm lựa chọn trả lời cho câu hỏi.

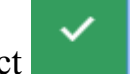

- Bấm nút Mark correct để đánh dấu đáp án đúng

Có thể thêm hình ảnh vào các lựa chọn trả lời bằng cách bấm chọn biểu tượng **Upload**

**Image** để tải hình ảnh lên. Thầy cô cũng có thể xóa bớt tùy chọn trả lời bằng cách bấm vào nút **Delete Answer Choice**

**Bước 6:** Bấm **Insert Active** trong Powerpoint để thêm **Poll** và **Slide**. Powerpoint sẽ tự động thêm 1 slide để chứa Poll vừa tạo.

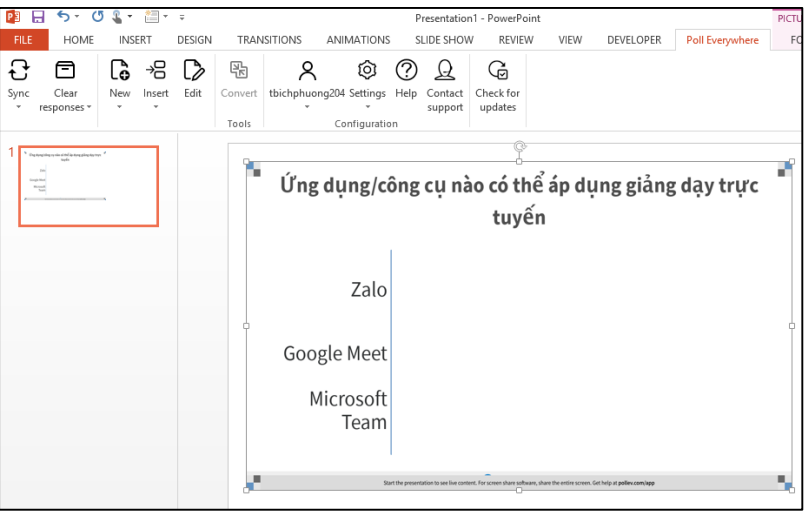

Có thể thay đổi 1 số cài đặt cho slide của mình cho phù hợp với những gì thầy cô mong muốn.

- Activate: Cho phép slide hoạt động hoặc không
- Show Responses: Cho phép hiện câu trả lời hay không
- Show Correct: Hiện đáp án đúng.
- Lock: Khóa, khi thầy cô chọn lựa chọn này học sinh sẽ không thể trả lời câu hỏi nữa.
- Clear Responses: Xóa các câu trả lời. Ngoài ra thầy cô cũng có thể tìm hiểu thêm các thiết lập khác trong Visual Setting

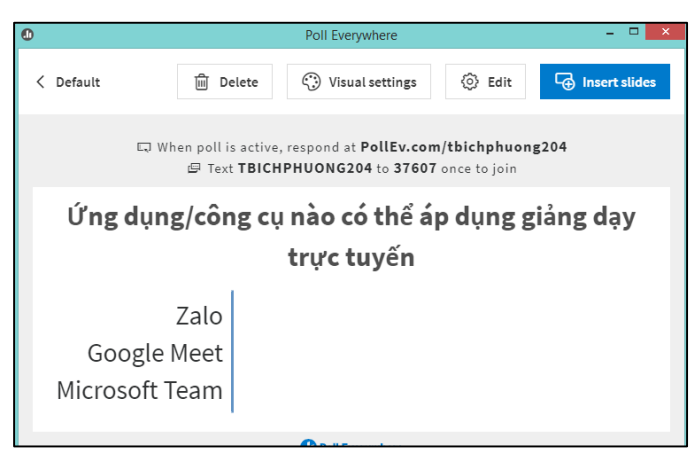

# **3. Áp dụng Poll Everywhere đối với sinh viên**

Slide khi trình chiếu sẽ thể hiện như sau:

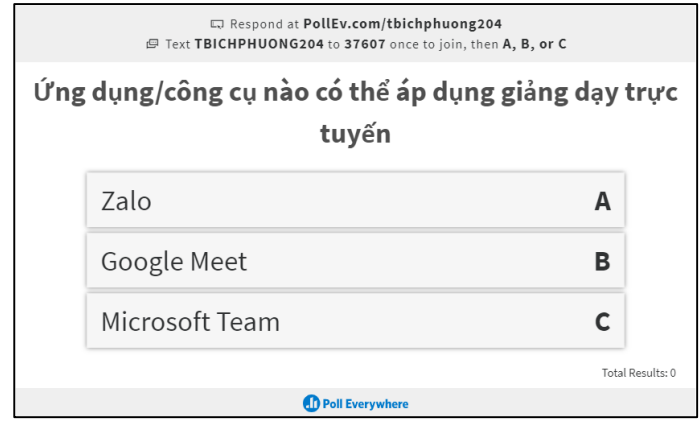

Sinh viên có 2 cách để có thể sử dụng Polleverywhere và tương tác với Slide

**Cách 1**. Truy cập vào trang web: [https://pollEv.com/](https://pollev.com/) và nhập ID vào (Ví dụ của Phương là: **tbichphuong204**) –> Bấm **Join** để bắt đầu tương tác.

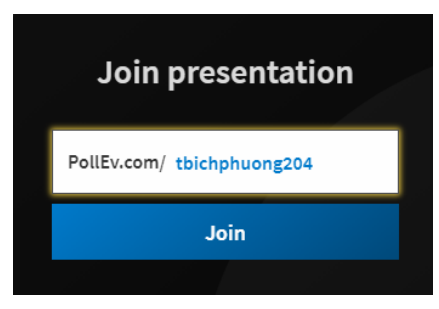

**Cách 2: S**inh viên có thể tải App **Poll Everywhere** về điện thoại và sử dụng qua App. Sinh viên cũng nhập ID của thầy cô vào app sau đó nhập Tên sinh viên (nếu sử dụng lần đầu) và bắt đầu thực hiện.

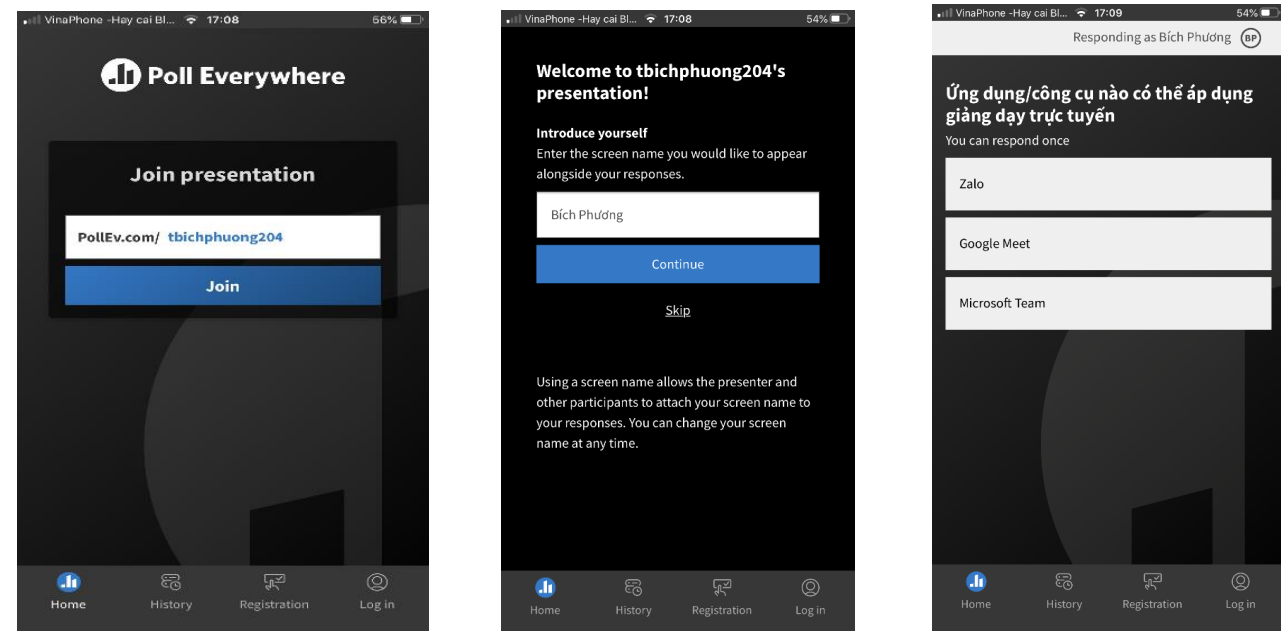

# **4. Các chức năng chính của thanh công cụ Poll Everywhere**

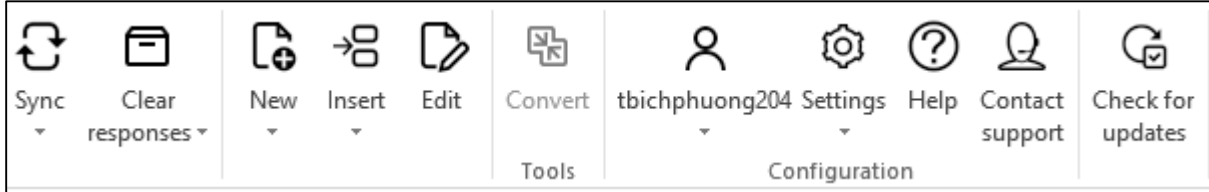

- Sync: Cho phép đồng bộ slide hiện tại hoặc tất cả.
- Clear Responses: Xóa các câu trả lời
- New: Tạo mới các hoạt động tương tác.
- Insert: Cho phép chèn 1 số nội dung như: hoạt động, Screenshot, webpage, hay Video.
- Edit: Cho phép chỉnh sửa lại nội dung